### 1. 利用規約確認

1.サイトトップページの「ユーザー登 録 」をクリックしてください。

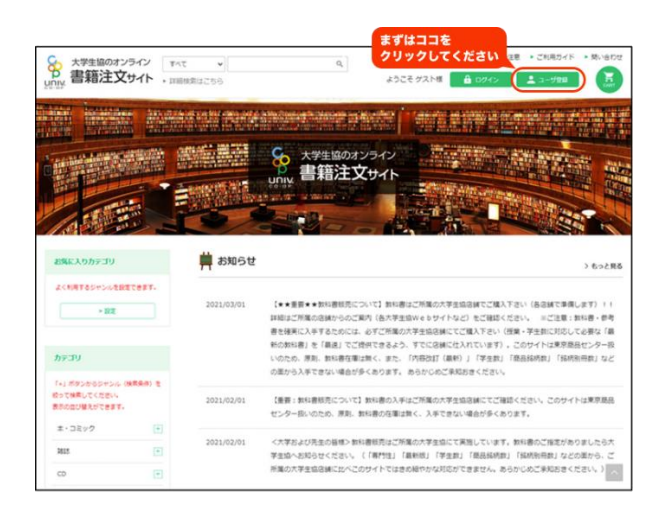

2. 「利用規約」、「個人情報の取扱い」についてご確認の上、同意であれば、チェックボッ クスをクリックしてください。

3. 続いて、「会員登録する」をクリックしてください。

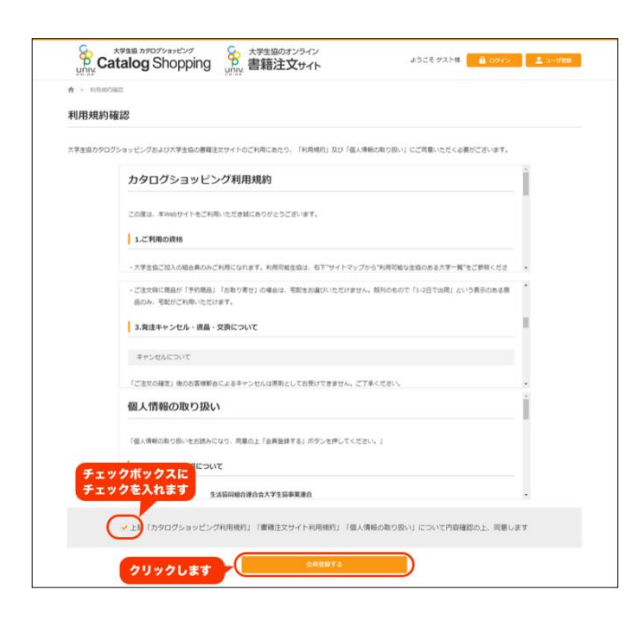

# 2. 会 員 登 録 をする

### 1. 必 要 項 目 を入 力 していきます。

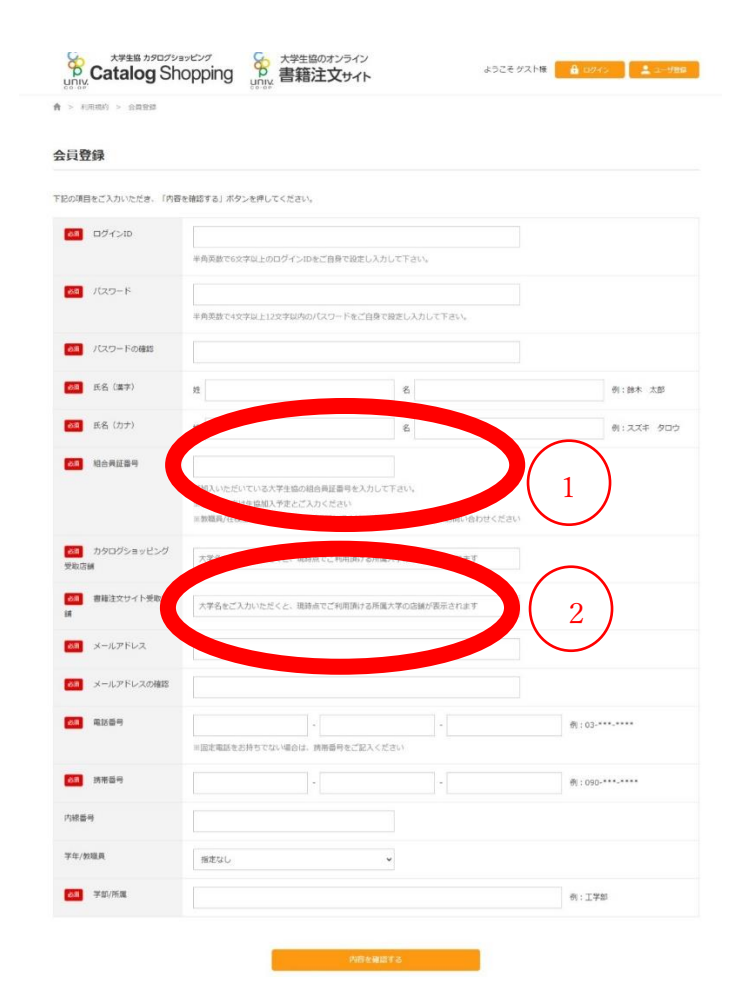

#### ① 組合員番号

出資証明書の「6502」から始まる 12 桁をご記入ください。ご不明の際は、右 URL にお問い合わ

せください。 <https://www.doshisha-coop.com/html/inquiry.html>

② 書籍注文サイト受取店舗 に「同志社生協」と入れて

【同志社大学】

■今出川校地 良心館 Book&Shop book-i@doshisha-coop.com

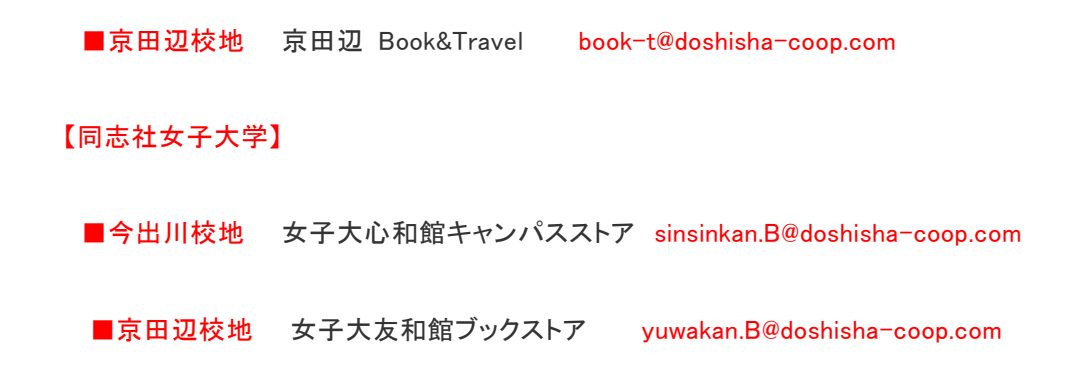

から最寄りの店舗を選択ください。

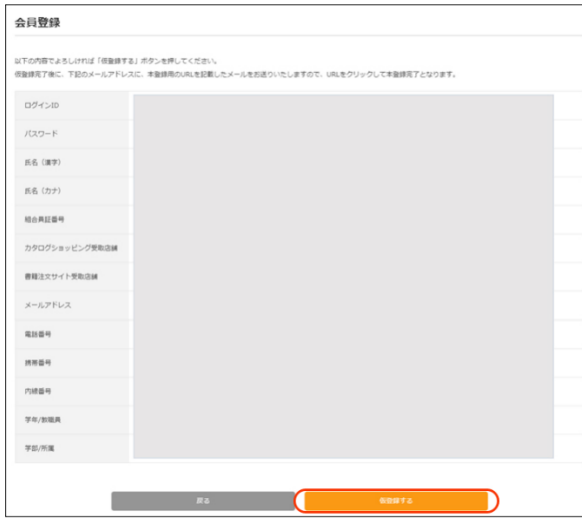

「仮登録する」をクリックすると本登録用の URL がメールで届きます

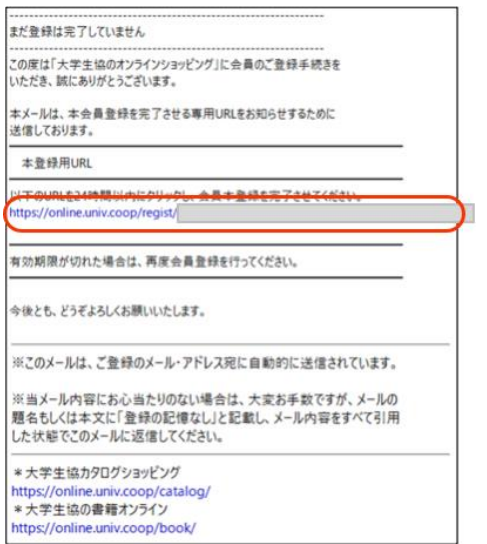

本登録用の URL をクリックすると会員登録は完了です。

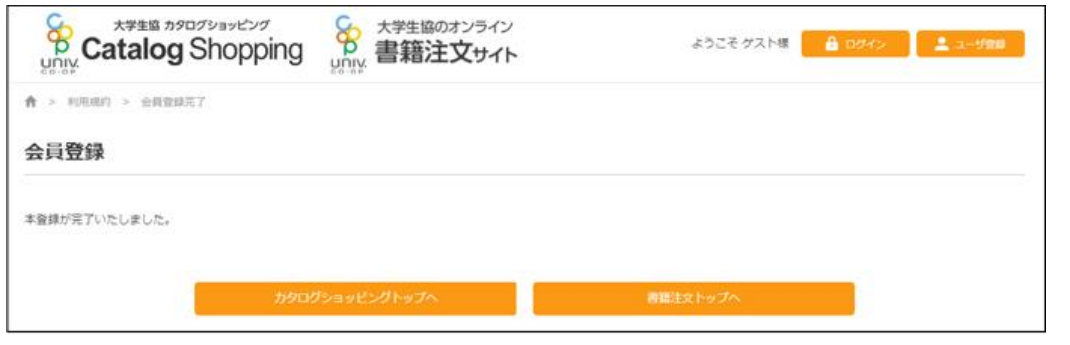

## 3. 本 を注 文 する

1. 購入したい本を検索し、「カートに入れる」を押します。

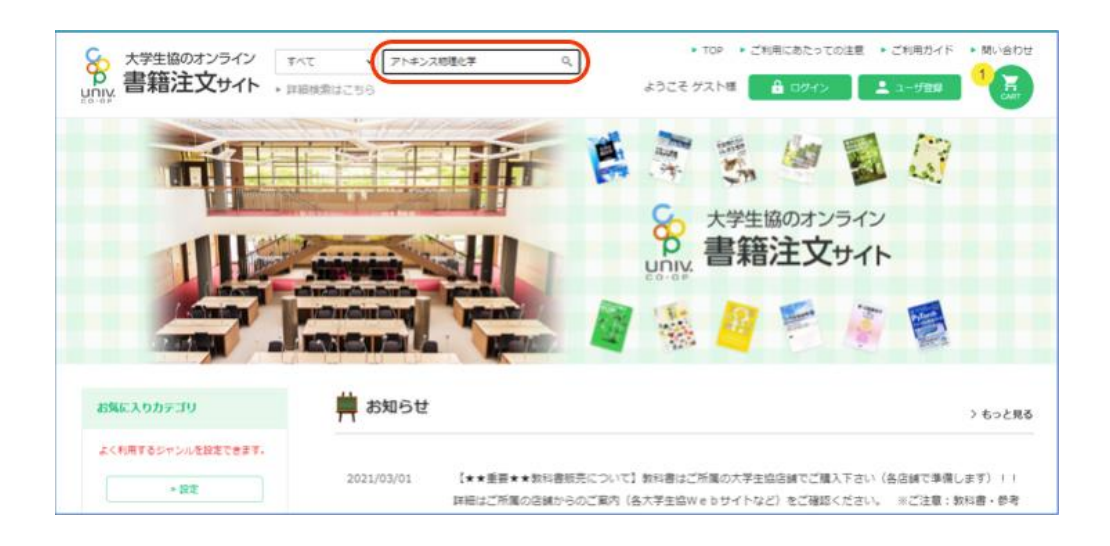

2. すべての本をカートへ入れ終わったら、「カート」ボタン、または「カートを見る」クリックし ます。

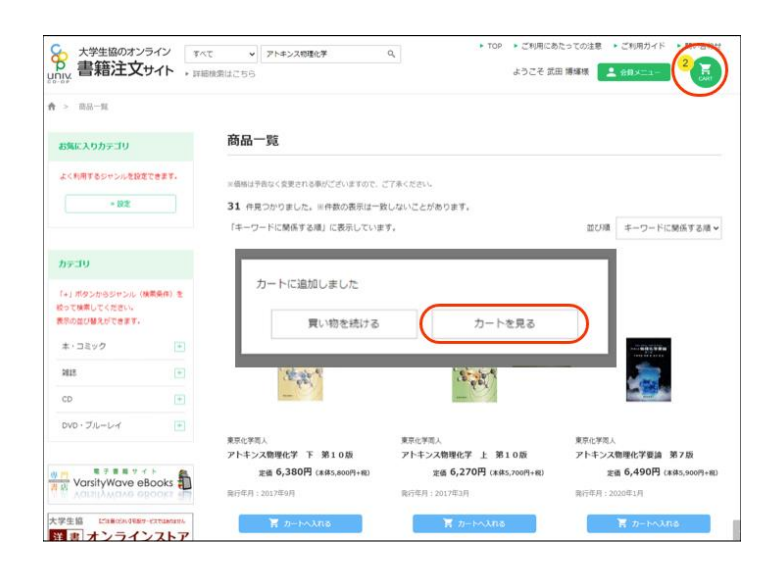

3. 注 文 内 容 、注 文 者 情 報 、お支 払 い方 法 、受 取 方 法 を確 認 してください。

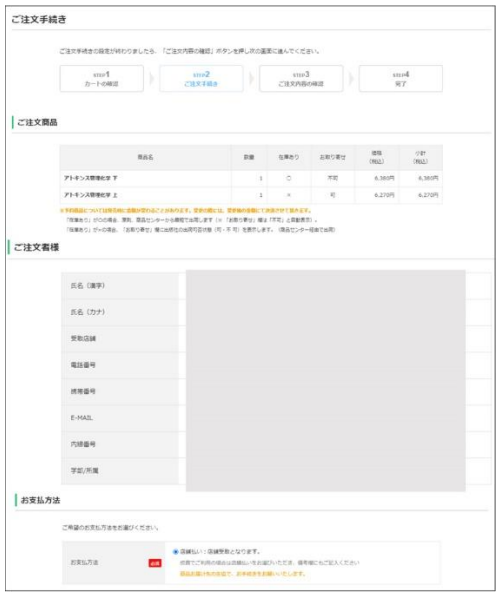

4. ご注 文 内 容 のご確 認 の画 面 で、一 番 下 の備 考 欄 に受 取 書 店 宛 のメッセージ、注 意 事 項 の入 力 をお願 いします。

【お願い】

備考 1 の欄に「費用名」+「ご所属」をできるだけ簡潔にご記入ください。 例)「科研 文学部」

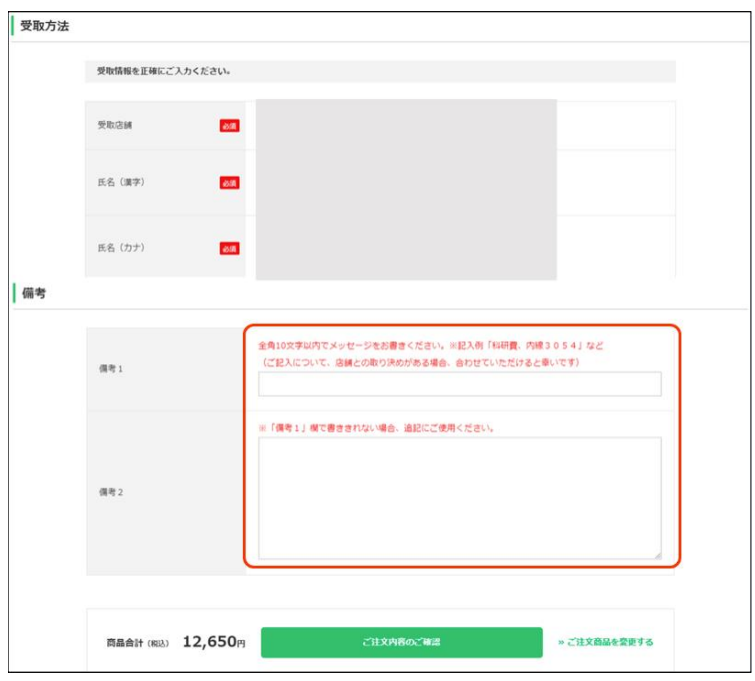

備考 2 の欄は「備考 1」で書ききれない場合のみご記入ください。

## 5.「ご注 文 内 容 の確 定 」を押 してください。

これ以 降 、取 消 はできません。

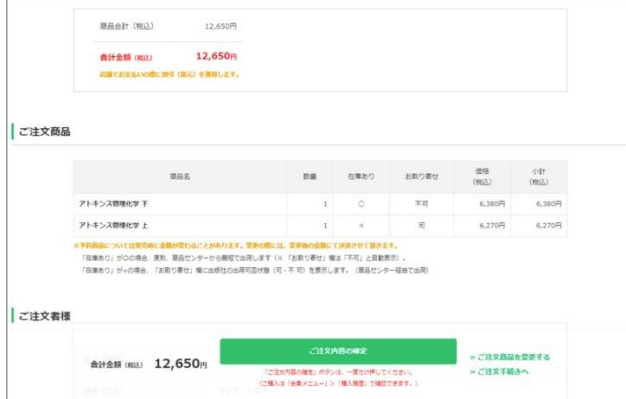

6. 確 認 画 面 の注 文 No.を確 認 して終 了 です。 ※ページを印刷しておくと便利です。

大学生協のオンライン書籍注文サイトはこちらから **<https://online.univ.coop/book/>**

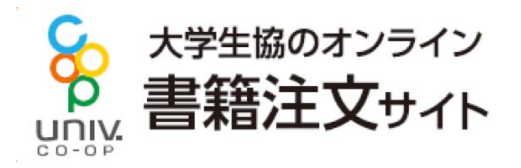